## **Midterm Grading in Self-Service**

1. Access the "Faculty Links" card in OneTech and use the scroll bar to locate and click "Midterm Grades."

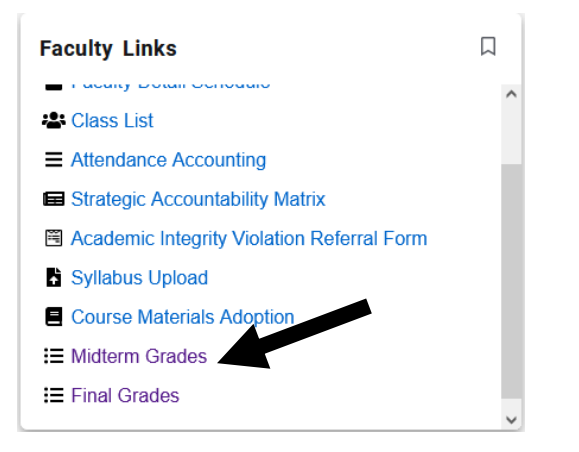

2. Make sure you are on the Midterm Grades tab.

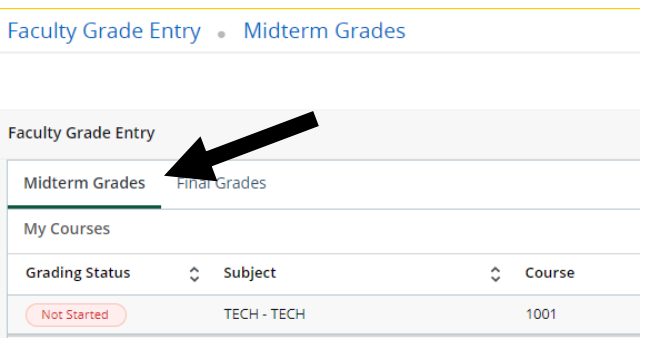

- 3. Locate the course(s) that you need to submit grades for.
- 4. Click on the course you want to grade.
- 5. Use the drop-down menus to enter grades (see screenshot below).

Note: Do not enter anything in the Last Attend Date Section. If a student NEVER attended your course, do not enter a grade, immediately email [attendance@atu.edu](mailto:attendance@atu.edu?subject=Student%20Did%20Not%20Attend) to report the student as non-attending.

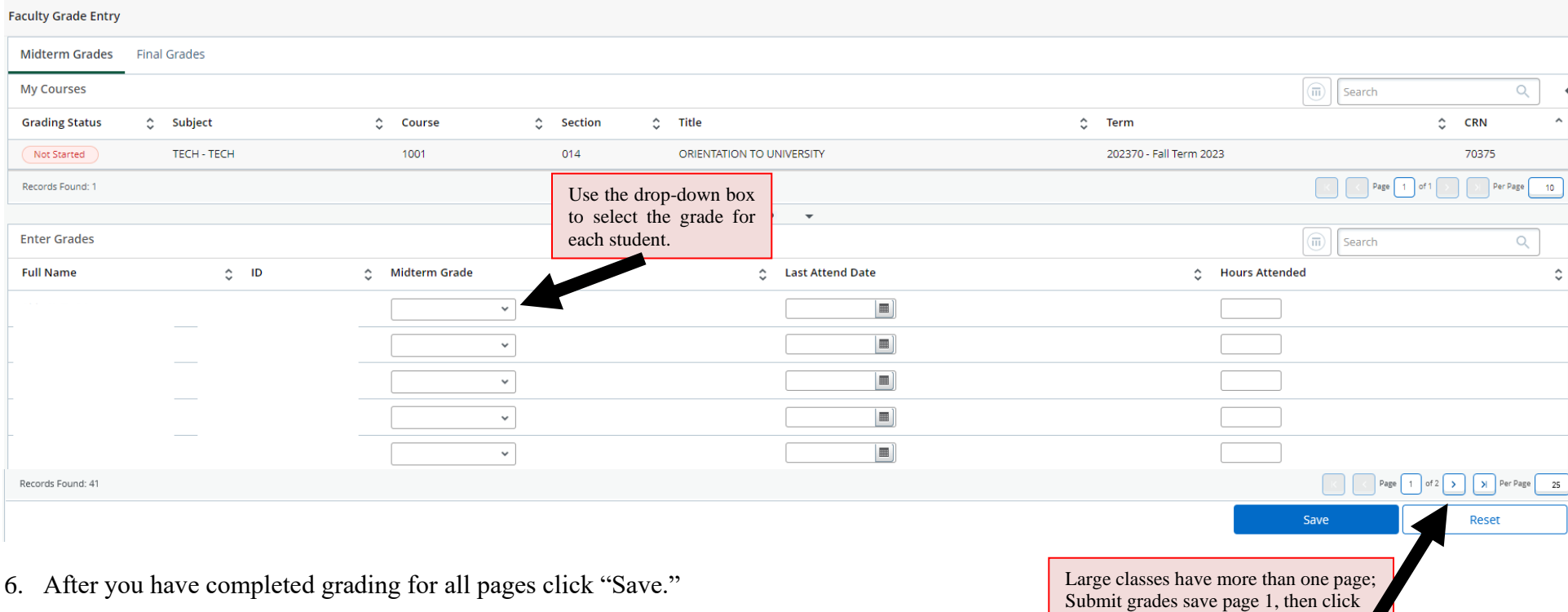

on the second page to enter grades for

page 2.

6. After you have completed grading for all pages click "Save."

If you save is successful you will get the following message:

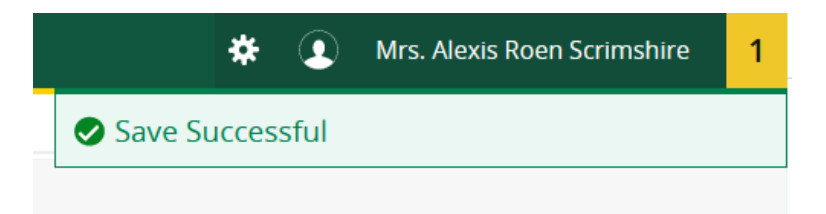

Note: There is only one message in the yellow box on the top right. Your grades are not successfully submitted until you have a "Save Successful" message without any errors.

## 7. If you have multiple classes, click on the next course you want to grade in the "My Courses" menu at the top.

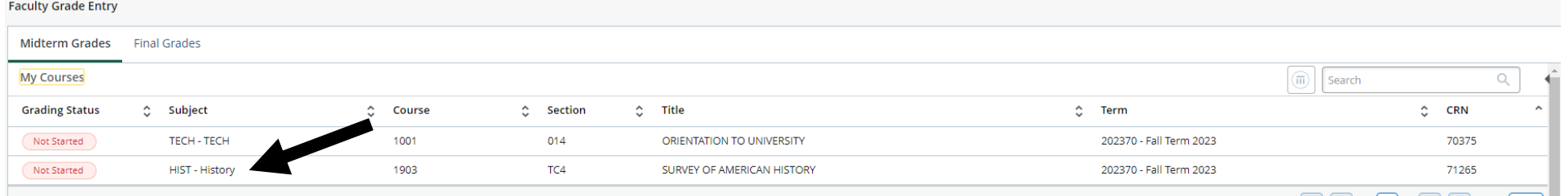

**If you have questions or need assistance contact: The Office of the Registrar [registrar@atu.edu](mailto:registrar@atu.edu) (479) 968-0272**